Para actualizar tus datos en el sistema, ingresa a **mIEspacio**

([https://hcm19.sapsf.com/login?company=servicio03&bplte\\_logout=1&\\_s.crb=o6hWE0B0DQJCBOF1qt0](https://hcm19.sapsf.com/login?company=servicio03&bplte_logout=1&_s.crb=o6hWE0B0DQJCBOF1qt0I6IUv%252fk4%253d#/login) [I6IUv%252fk4%253d#/login](https://hcm19.sapsf.com/login?company=servicio03&bplte_logout=1&_s.crb=o6hWE0B0DQJCBOF1qt0I6IUv%252fk4%253d#/login)) con tu usuario y contraseña correspondientes, y sigue estas instrucciones:

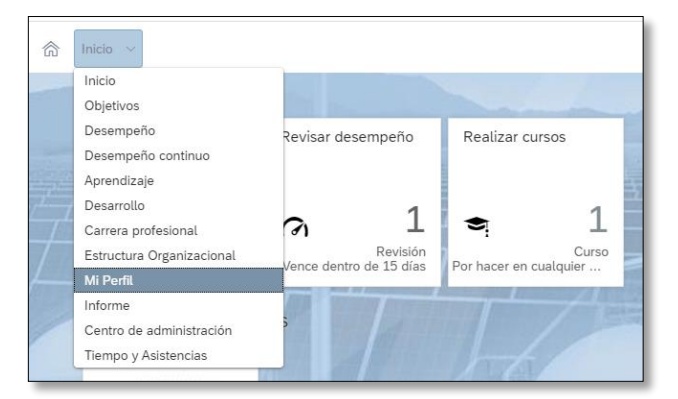

Paso 1. Haz clic en el menú desplegable del botón **INICIO**, selecciona la opción **Mi Perfil.**

Paso 2. Selecciona la pestaña **Información Personal**.

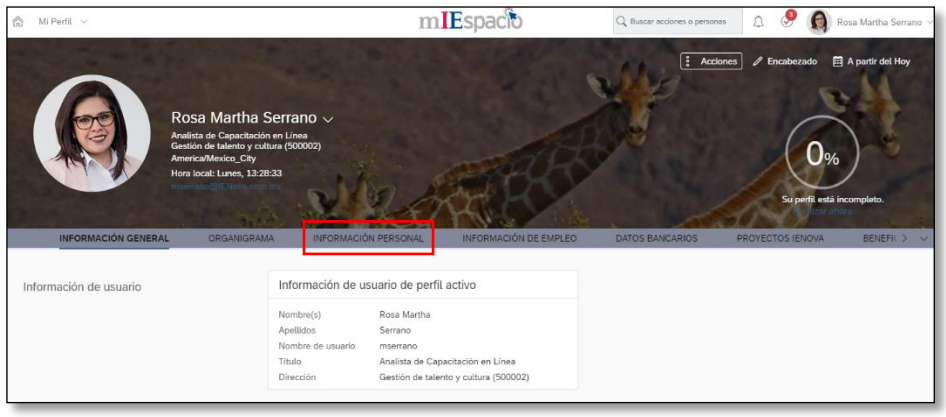

Paso 3. Localiza los apartados de **Información de Contacto y Direcciones,** así como el de **Contactos de Emergencia y Dependientes.** Utiliza el ícono de **lápiz** para editar cada espacio.

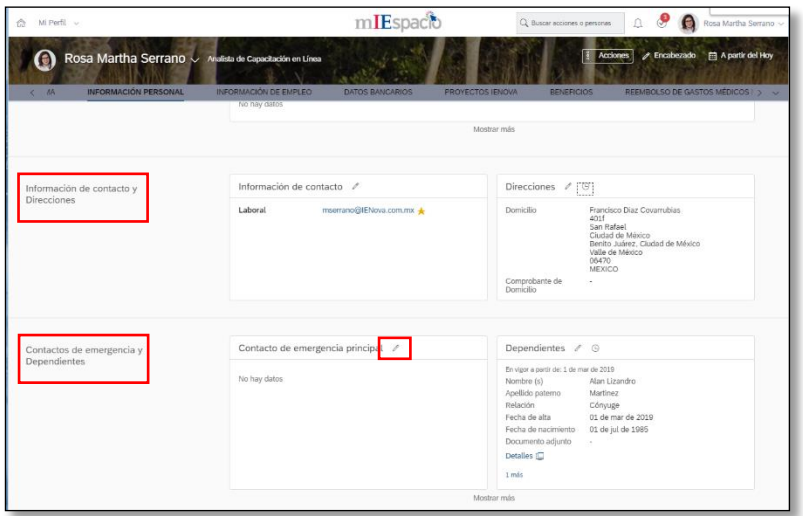

Paso 4. Una vez que edites el espacio correspondiente, da clic en el botón Guardar, para salvar los cambios que realizaste.

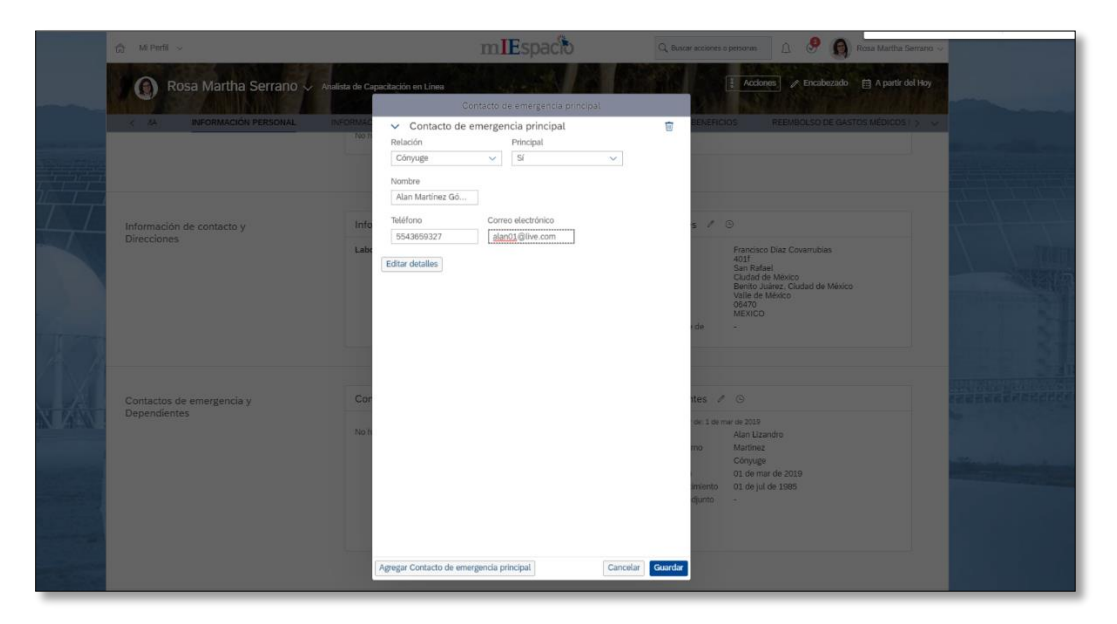